# **Създаване на библиография**

Библиографията е списък с източници, към които сте се позовавали и цитирали във вашия документ, и той обикновено се прилага в края на документа. В Microsoft Office Word можете автоматично да генерирате библиография, базирана на информацията за източниците, която сте предоставили в документа.

Всеки път, когато създадете нов източник, информацията за него се записва на вашия компютър, така че можете да намерите и използвате всеки източник, който сте създали.

### **Добавяне на нов цитат и източник в документа**

Когато добавите нов цитат в документа, вие добавяте също и нов източник, който ще се появи в библиографията.

1. В раздела **Препратки**, в групата **Цитати и библиография** щракнете върху стрелката до **Стил**.

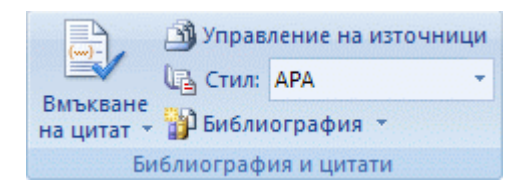

2. Щракнете върху стила, който искате да използвате за цитата и източника.

Например документите за обществени науки обикновено използват стиловете MLA или APA за цитати и източници.

- 3. Щракнете в края на изречението или фразата, която искате да цитирате.
- 4. В раздела **Препратки**, в групата **Цитати и библиография** щракнете върху **Вмъкни цитат**.

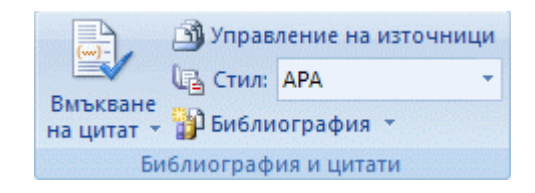

- 5. Направете едно от следните неща:
	- За да добавите информация за източника, щракнете върху **Добавяне на нов източник**.
- За да добавите контейнер, така че да можете да създадете цитат и да попълните информацията за източника по-късно, щракнете върху **Добави нов контейнер**. До източниците на контейнера се появява въпросителен знак в "Управление на източник".
- 6. Започнете да попълвате информацията за източника, като щракнете върху стрелката до **Тип на източника**.

Например може източникът ви да е книга, отчет или уеб сайт.

7. Попълнете информацията за библиографията за източника.

За да добавите повече информация относно даден източник, поставете отметка в квадратчето **Покажи всички полета на библиографията**.

#### **ЗАБЕЛЕЖКИ**

- За да откриете допълнителни източници или допълнителна информация Ý. относно източниците, които цитирате, щракнете върху **Вмъкване на цитат**, след което щракнете върху **Търсене в библиотеки**. Например можете да търсите базата данни на библиотеката за всяко съвпадение на определена тема в тази колекция на библиотеката. След това само с едно щракване можете да вмъкнете цитата в документа или да добавите информация за източника в настоящия списък с източници за използване по-късно.
- Ако изберете стил GOST или ISO 690 за вашите източници и цитатът не е J. уникален, добавете буква от азбуката към годината. Например цитатът ще изглежда така: [Пастьор, 1848a].
- Ако сте избрали ISO 690 по ред на номерата, и добавите цитати в ¢. документа си, трябва да щракнете върху стила ISO 690 отново, за да подредите правилно цитатите.

### **Намиране на източник**

Списъкът с източници, на които се позовавате или които цитирате, може да стане доста дълъг. Тогава може да търсите източник, който сте цитирали в друг документ, използвайки командата **Управление на източници**.

1. В раздела **Препратки**, в групата **Цитати и библиография** щракнете върху **Управление на източници**.

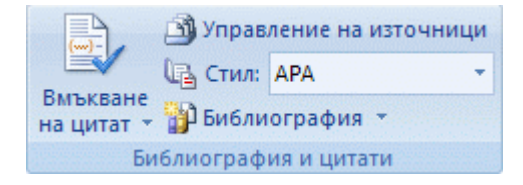

Ако отворите нов документ, който още не съдържа цитати, всички източници, които сте използвали в предишните документи, се появяват под **Главен списък**.

Ако отворите документ, включващ цитати, източниците за тези цитати се появяват под **Текущ списък**, а всички източници, които сте цитирали или в предишни документи, или в настоящия документ, се появяват под **Главен списък**.

- 2. За да намерите конкретен източник, направете едно от следните:
	- В полето за сортиране сортирайте по автор, заглавие, име на етикет на цитата или година, след което търсете съответния списък за източника, който искате да намерите.
	- В полето **Търсене** напишете заглавието или автора за източника, който искате да намерите. Списъкът динамично се стеснява, за да отговори на търсения елемент.

**ЗАБЕЛЕЖКА** Можете да щракнете върху бутона **Преглед** в **Управление на източник**, за да изберете друг основен списък, от който можете да импортирате нови източници във вашия документ. Например може да се свържете със файл, който е споделен, или на компютър или сървър на колега, или пък на уеб сайт, подслонен от университет или научноизследователски институт.

### **Редактиране на контейнер за цитат**

Понякога може да искате да създадете контейнер за цитат, след което да чакате, докато по-късно попълните в пълната библиография информацията за източника. Всякакви промени, които направите в източника, автоматично се прехвърлят в библиографията, ако вече сте създали такава. До източниците на контейнера се появява въпросителен знак в "Управление на източник".

1. В раздела **Препратки**, в групата **Цитати и библиография** щракнете върху **Управление на източници**.

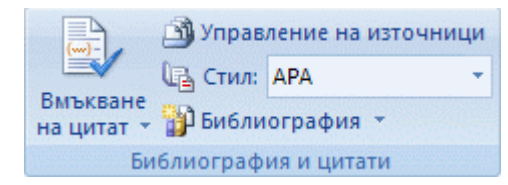

2. Под **Текущ списък** щракнете върху контейнера, който искате да редактирате.

**ЗАБЕЛЕЖКА** Контейнерите с източници се подреждат по азбучен ред в "Управление на източник" заедно с всички други източници, на базата на името на етикета на контейнера. Имената на етикети на контейнери по подразбиране са номера, но можете да ги персонализирате с каквито етикети желаете.

- 3. Щракнете върху **Редактиране**.
- 4. Започнете да попълвате информацията за източника, като щракнете върху стрелката до **Тип на източника**.

Например може източникът ви да е книга, отчет или уеб сайт.

5. Попълнете информацията за библиографията за източника. Използвайте бутона **Редактиране**, за да попълните полетата, вместо да пишете имената в съответния формат.

За да добавите повече информация относно даден източник, поставете отметка в квадратчето **Покажи всички полета на библиографията**.

## **Създаване на библиография**

Можете да създадете библиография по всяко време, след като сте вмъкнали един или повече източници в документ. Ако нямате цялата информация, която ви е нужна за даден източник, за да създадете пълен цитат, може да използвате контейнер за цитат и да попълните информацията за източника по-късно.

**ЗАБЕЛЕЖКА** | Контейнерите за цитати не се появяват в библиографията.

- 1. Щракнете там, където искате да вмъкнете библиография, обикновено накрая на документа.
- 2. В раздела **Препратки**, в групата **Цитати и библиография** щракнете върху **Библиография**.

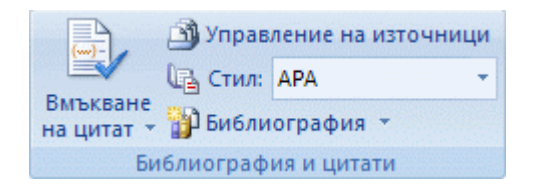

3. Щракнете върху предварително проектиран формат за библиография, за да вмъкнете библиографията в документа.